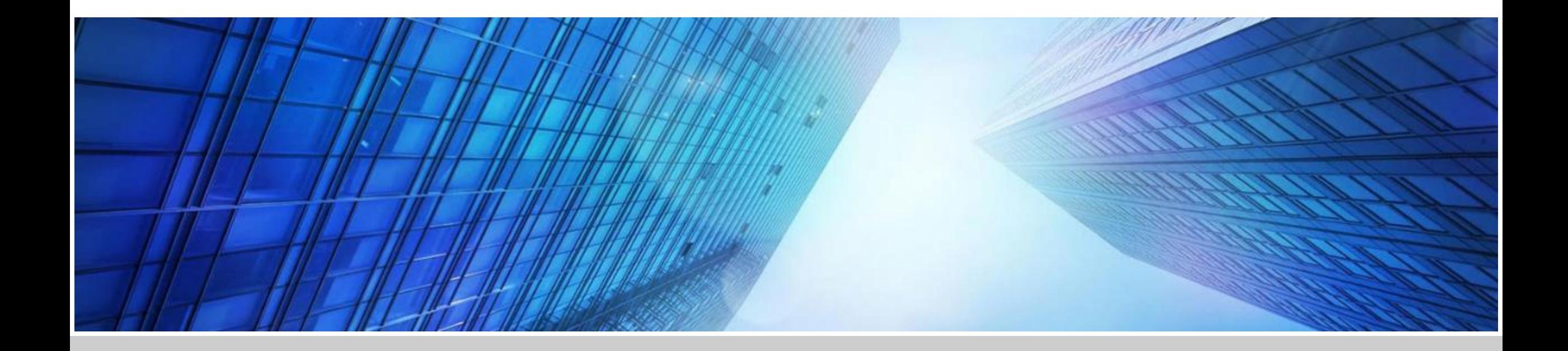

# 旧EE PES中国<br>会员备案系统

# **IEEE PES**会 员备案系统

http://i3e uc.test.miting.net.cn/ 进入即可

免密码登录 密码登录 **·**使用手册 通过网页端登录本系统 记住我 注册/登录

# **·**修改初始密码

网页系统说明

首次登录需要修改初始密码,点 击确认即可输入新密码。

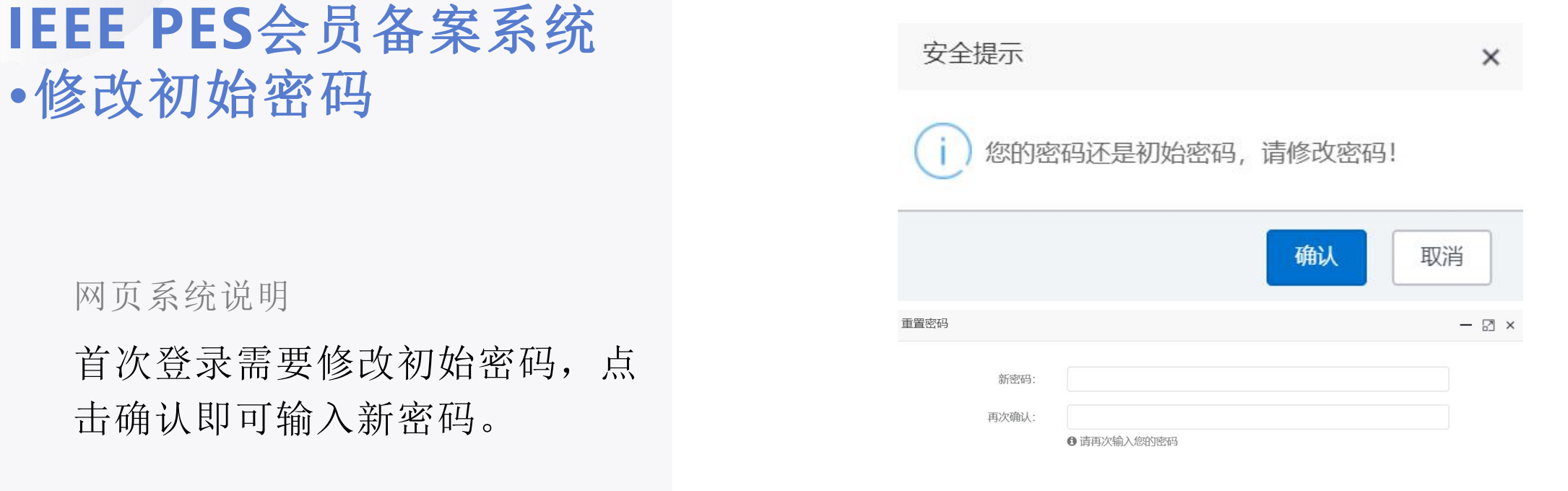

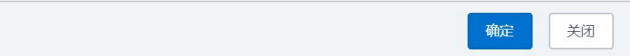

### **IEEE PES**会员备案系 统**·**代办任务

#### 代办任务

整个备案以代办任务为中心,引 导会员进行代办任务完成,从而 完成会员备案。

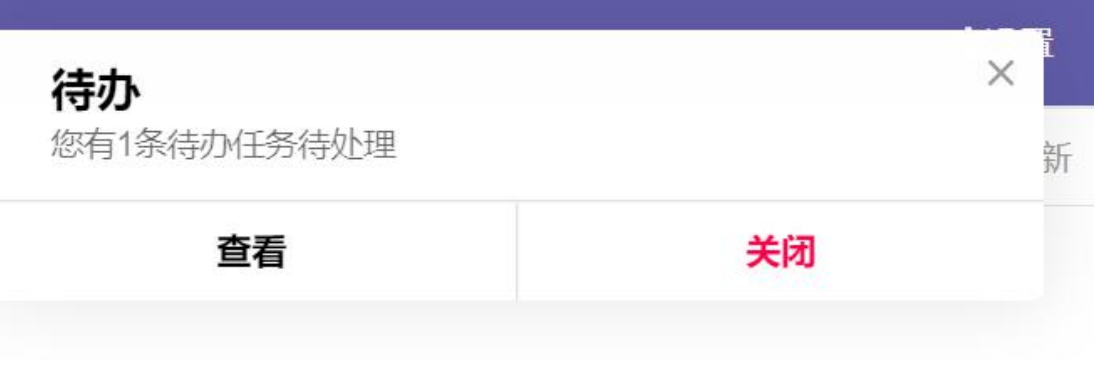

#### **IEEE PES**会员备案系统 首页·手机号/邮箱绑定、 解绑的 医心包的 医心包的 医心包的 医心包的

网页系统说明 2009年10月11日 1860

#### 首页**-**个人信息**-**解绑手机号**/**邮箱

注意绑定手机/邮箱,手机/邮箱 中接收手机验证码/邮箱验证码

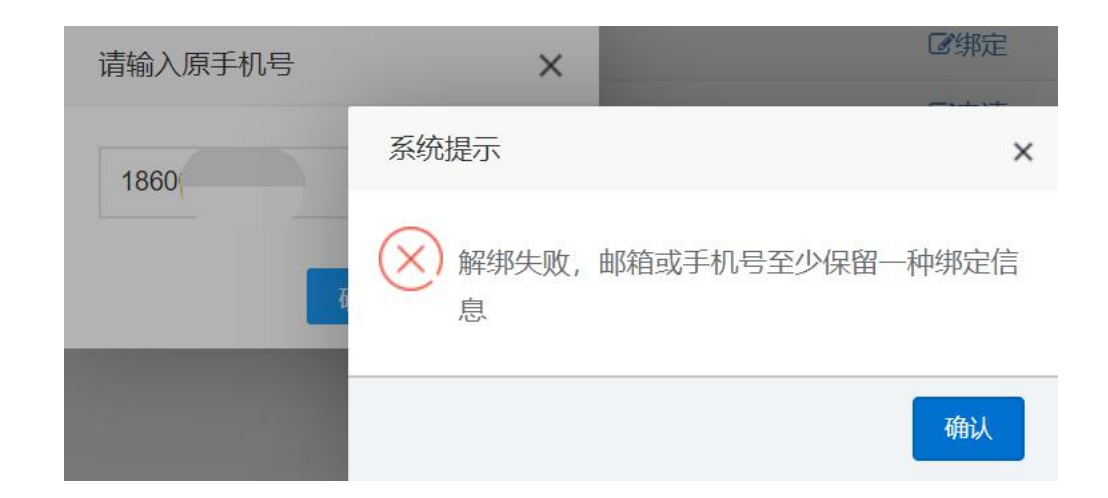

### **IEEE PES**会员备案系 统**·**用户基本信息

网页系统说明

#### 标星为必填项

真实姓名、民族、国籍、手机号、 邮箱

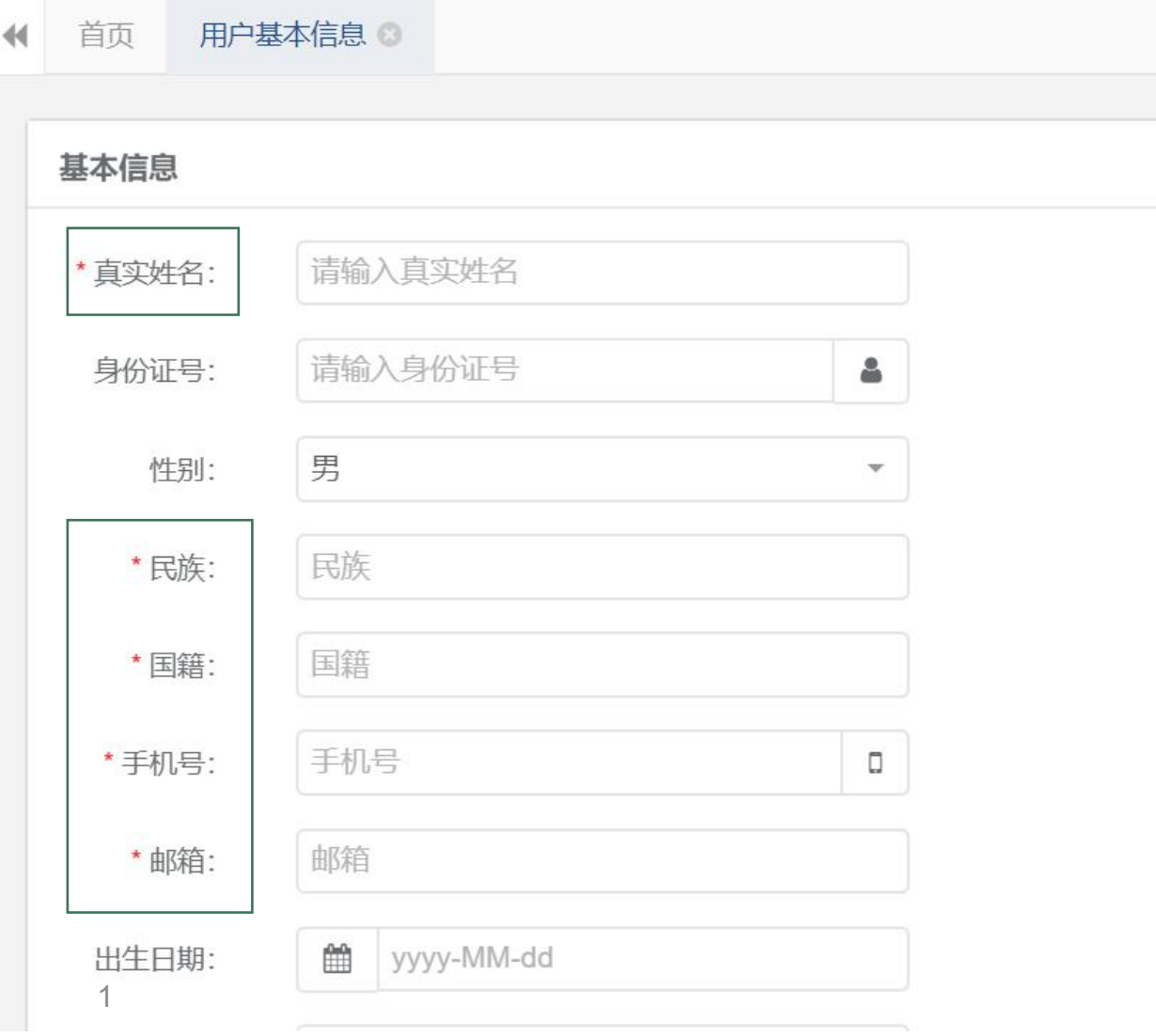

# **IEEE PES**会员备案系 统**·**用户基本信息

网页系统说明

#### 标星为必填项

地址、工作单位、行政职务、技 术职称、毕业院校、最高学历、 学位 アイスト・シーク しゅうしょう しょうしょう

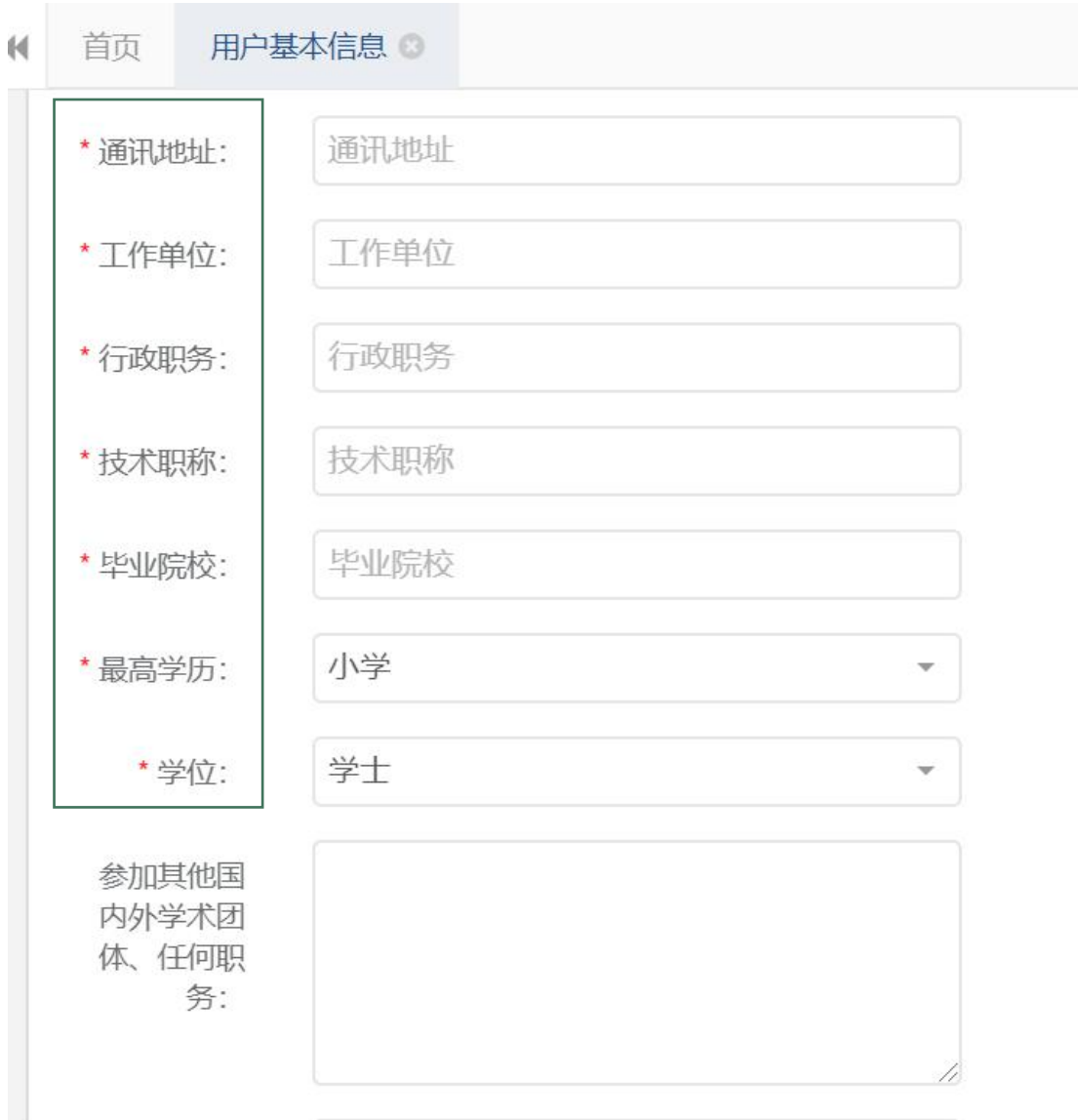

1

# **IEEE PES**会员备案系 统**·**用户基本信息

网页系统说明

#### 标星为必填项

专业特长、科技成果及成就

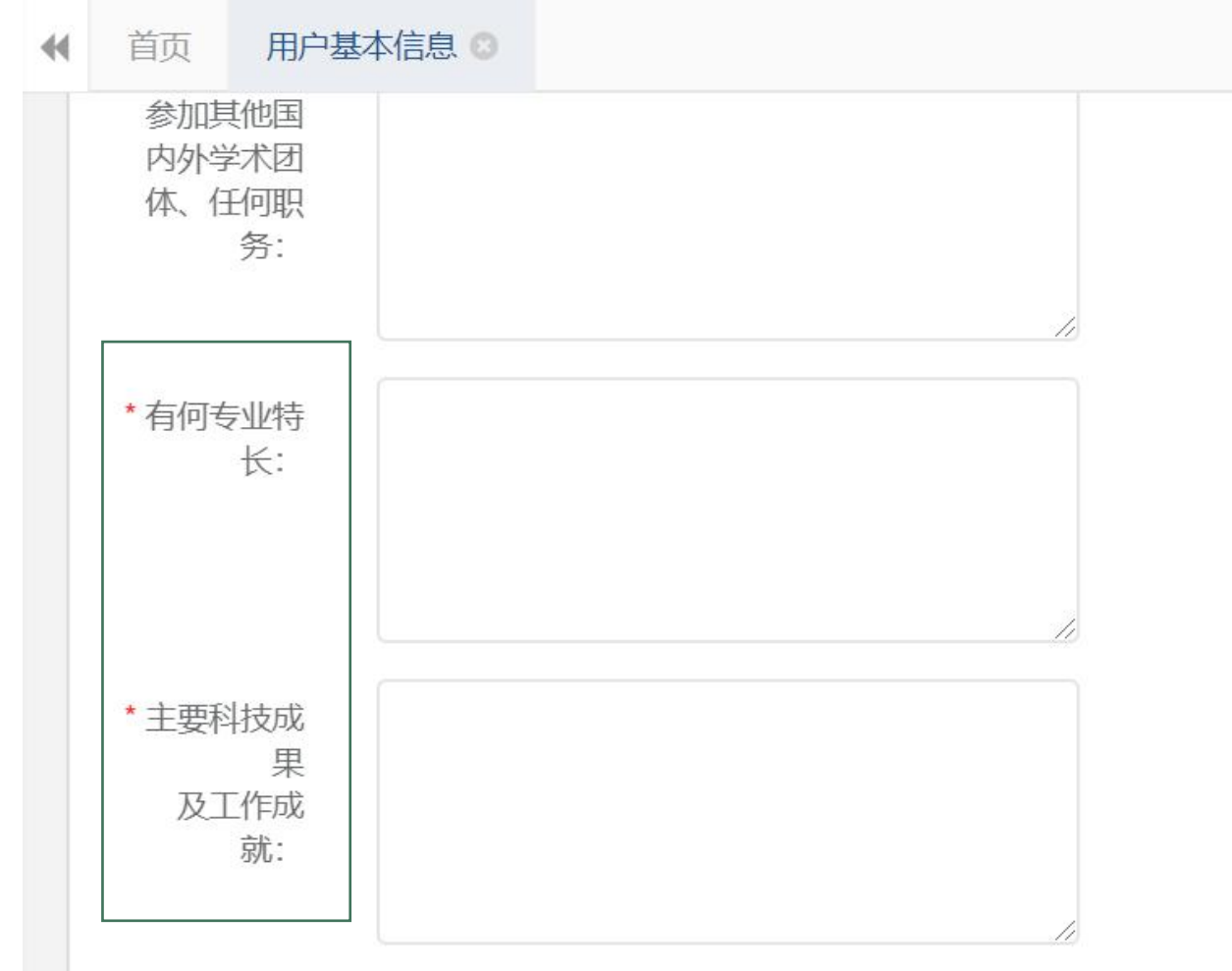

## **IEEE PES**会员备案系 统**·**会员信息

网页系统说明

填写**IEEE**会员编号,上传会员编号 截图。

如果暂没有会员,请选择暂无**IEEE** 会员编号。

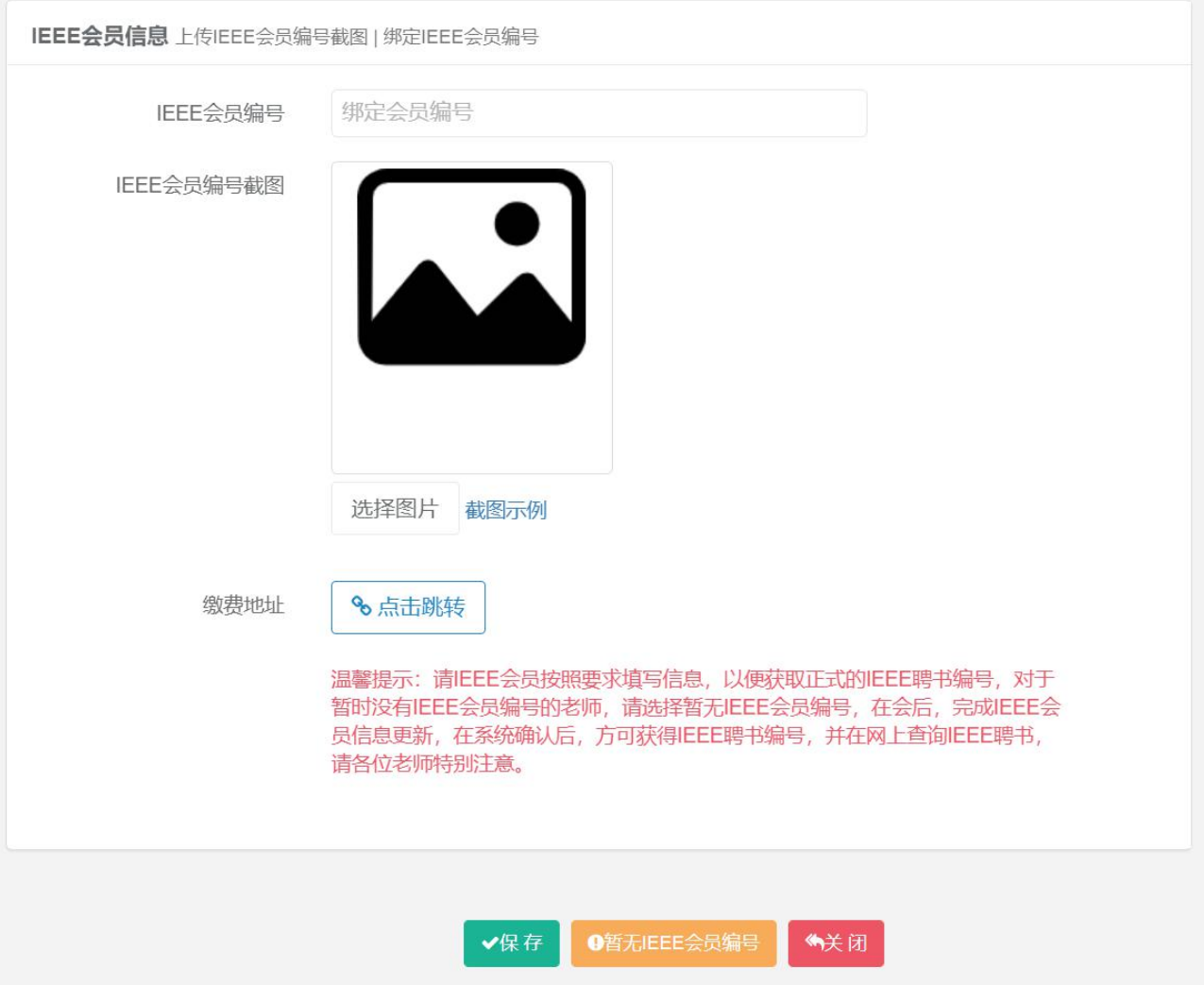

### **IEEE PES**会员备案系 统**·**工作经历

网页系统说明

#### 标星为必填项

新增-填写工作经历,最近工作 -可选:工作至今

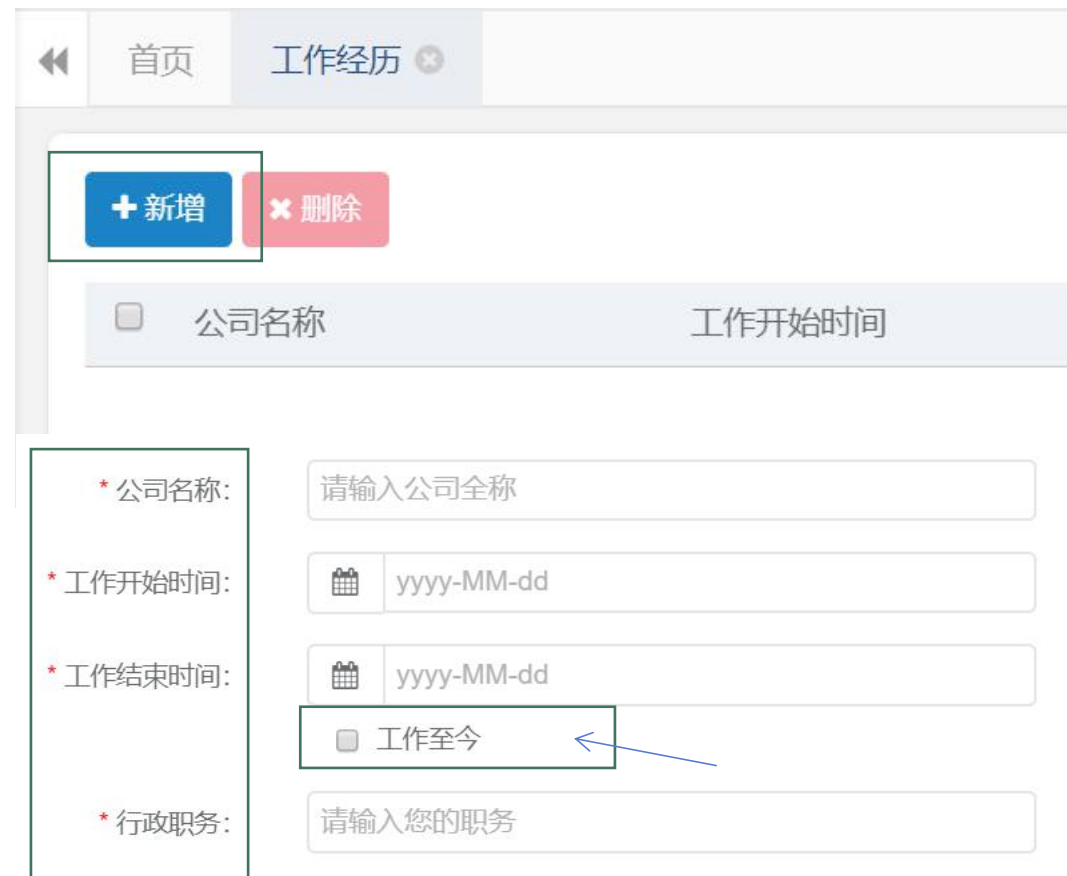

# **IEEE PES**会员备案系 统**·**备案记录

网页系统说明

#### 标星为必填项 网络人名英格兰人名英格兰人姓氏

选择对应的技术委员会,技术分 回答 EEE中国 委会,检查资料是否填写完整, 2000 Demand in Data → The Integeler 点击-提交审核,即可完成操作。 注:如果你是某技术委员会的主 席、副主席等职务,请直接选该 技术委员会,请不要选某分委会, 否则,你的备案将去某分委会。

### 1.  $\blacksquare$  $2.$  $\alpha$ \* 备案类别: ○ 主席 ○ 副主席 ○ 秘书长 副秘书长 ○ 秘书 ( ) 常务理事 ) 理事  $\boxtimes$   $\times$ à 点击-委员会,弹出图二部门选择, 展开 / 折叠 1 and 1 and 1 and 1 and 1 and 1 and 1 and 1 and 1 and 1 and 1 and 1 and 1 and 1 and 1 and 1 and 1 and 1 and 1

**IEEE PES**会员备案系 统•备案记录-上传扫 【IEEE】您的个人信息备案审核已完成,

网页系统说明

#### 上传扫描文件 | | 待办

系统后台进行审核后,手机短 信会提醒IEEE审核完成结果, The Total of the original 每个流程,都会进行提醒,引 导会员备案。重新登录IEEE页 看,点开-办理

# 描件

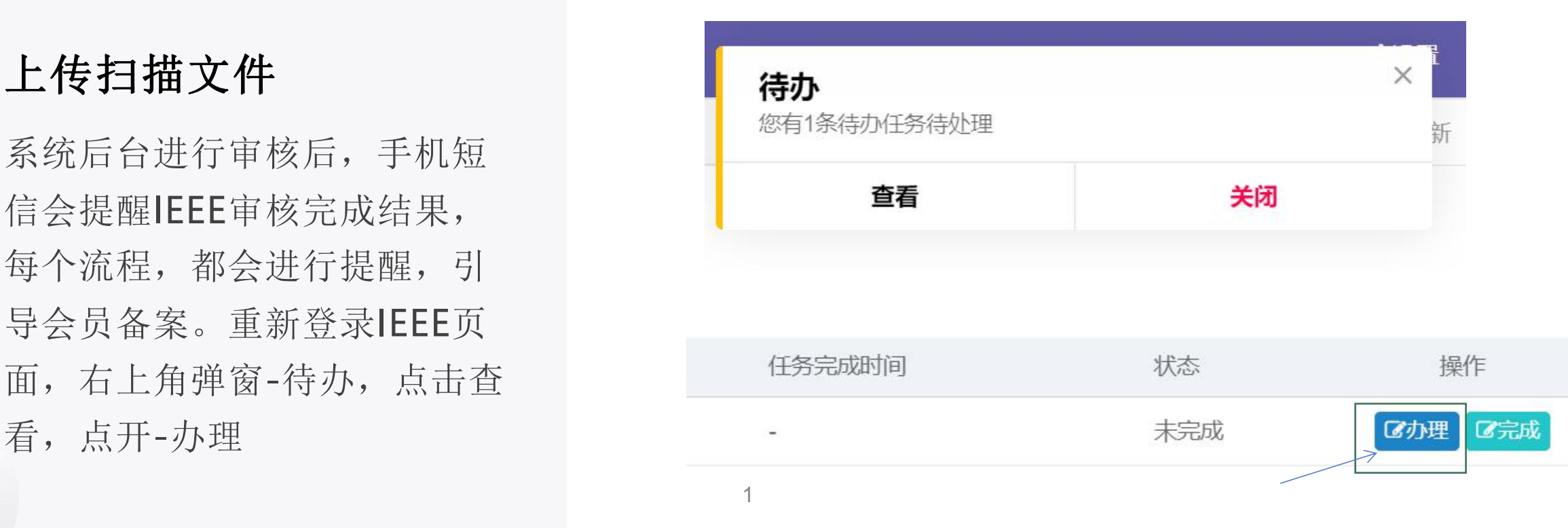

**IEEE PES**会员备案系 统**·**备案记录**-**上传扫描 **件**的人,我们也不会有什么?"

#### 上传扫描文件

请先下载文件,签字、盖章以后, 扫描,然后点击-扫描件上传, 注意扫描件大小不超过50M, 只 支持"pdf、docx、doc"的文 件扩展名,上传完成后,点击- 提交审核,即可。

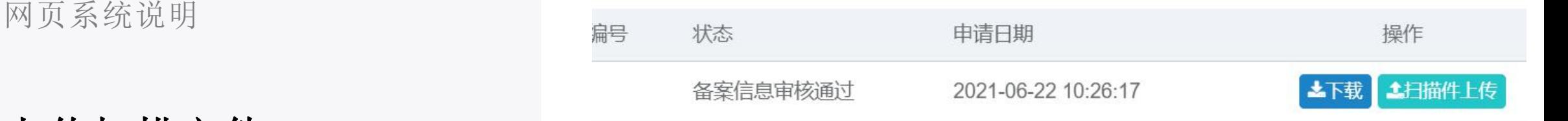

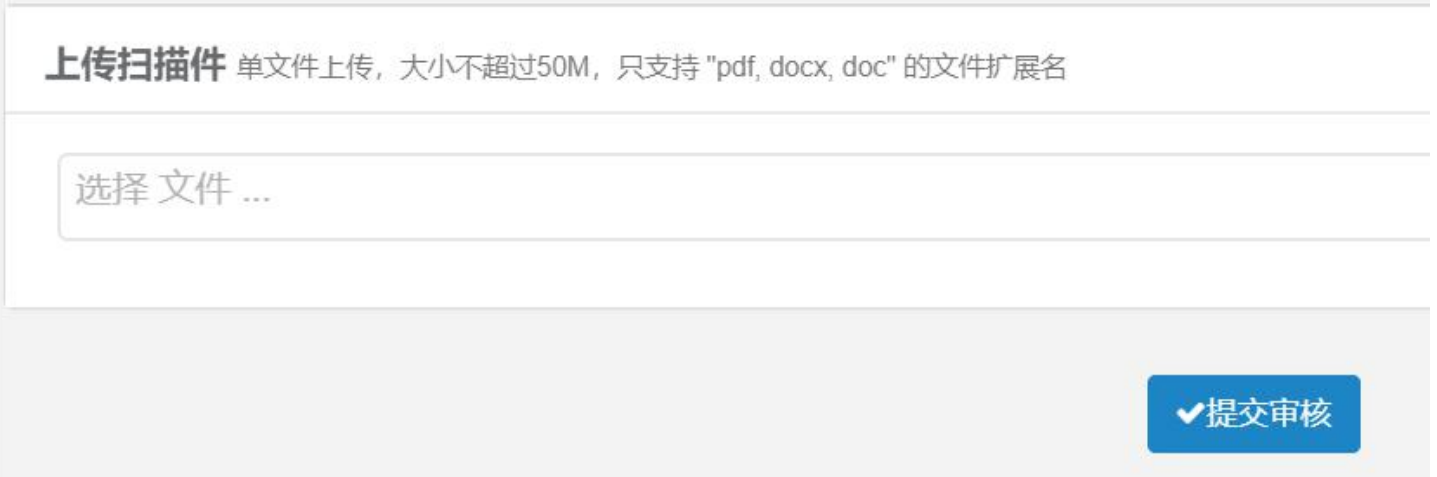

# **THANK YOU**